## How to Take an Image **Through LCO**

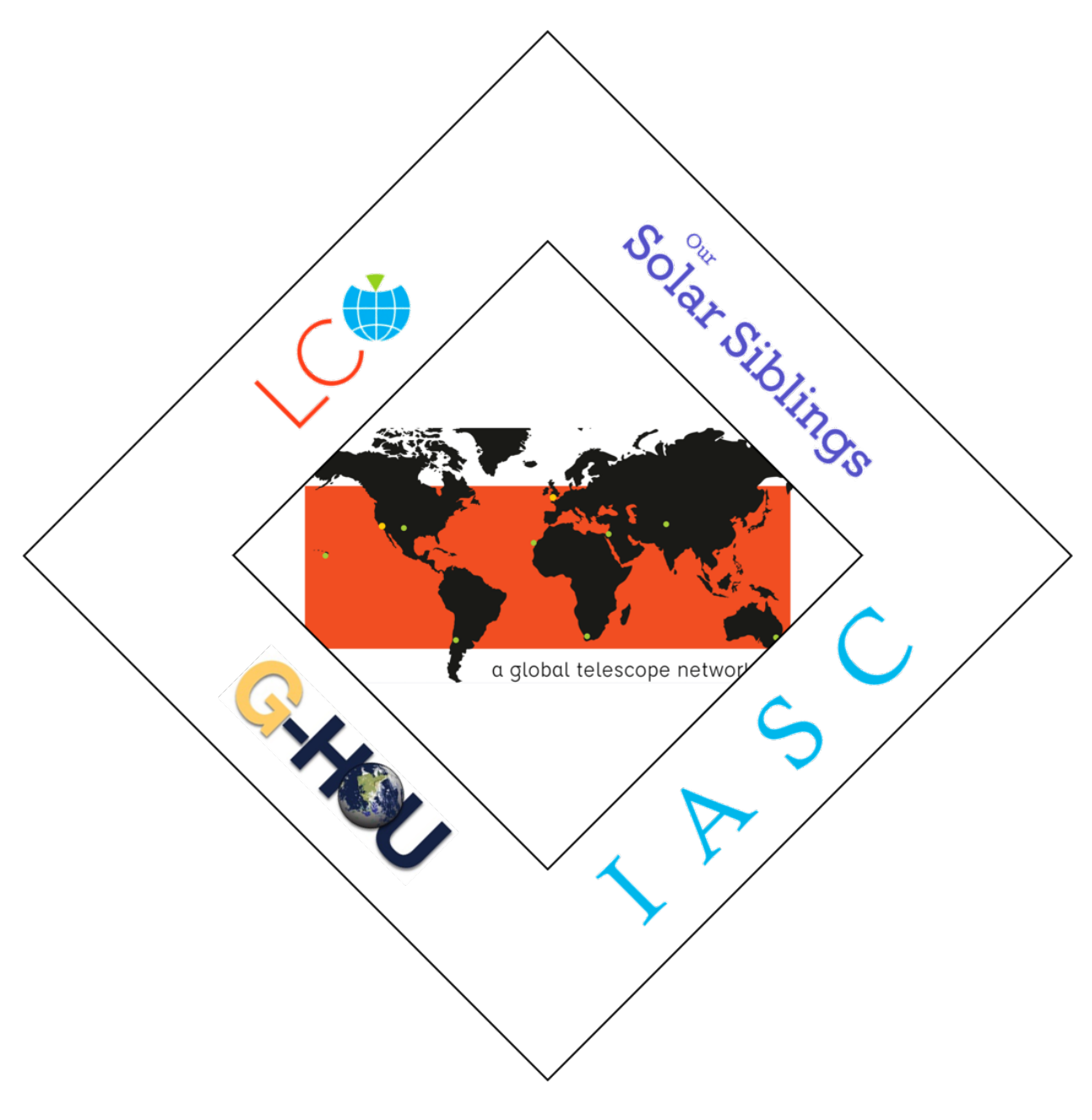

## Take Images

- 1. Navigate to the LCO website at https://lco.global/ and login if necessary.
- 2. After you login, you should see a page similar to the one pictured below.

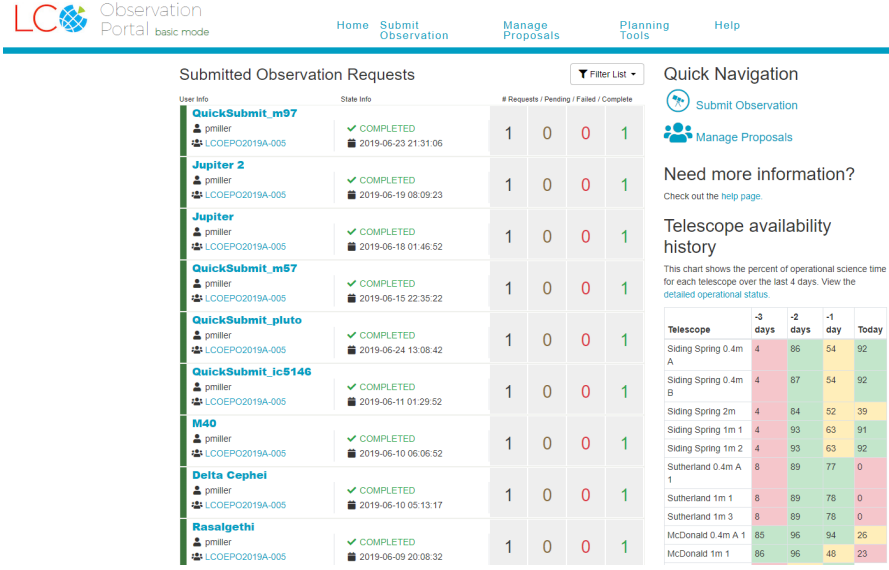

3. Near the top of the page, click on Submit Observation.

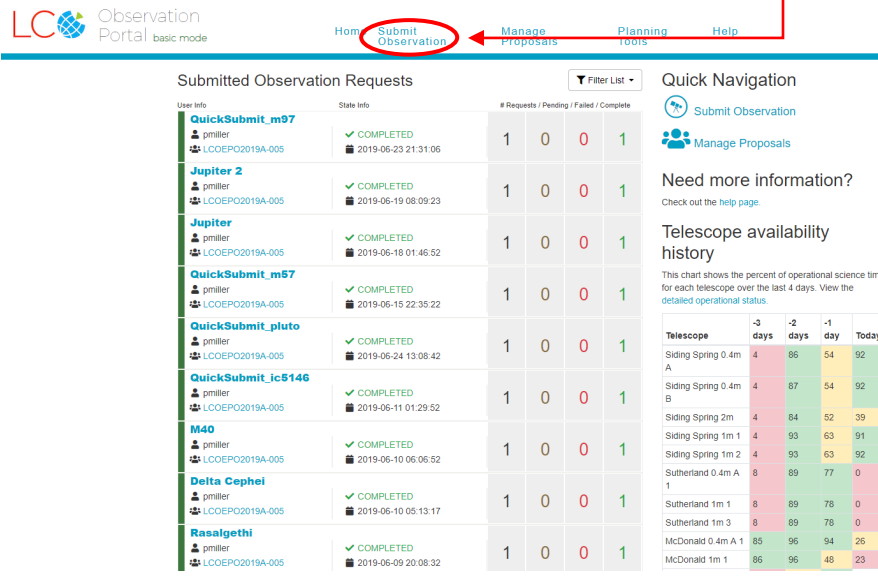

4. This should bring you to the Observation Creation Screen.

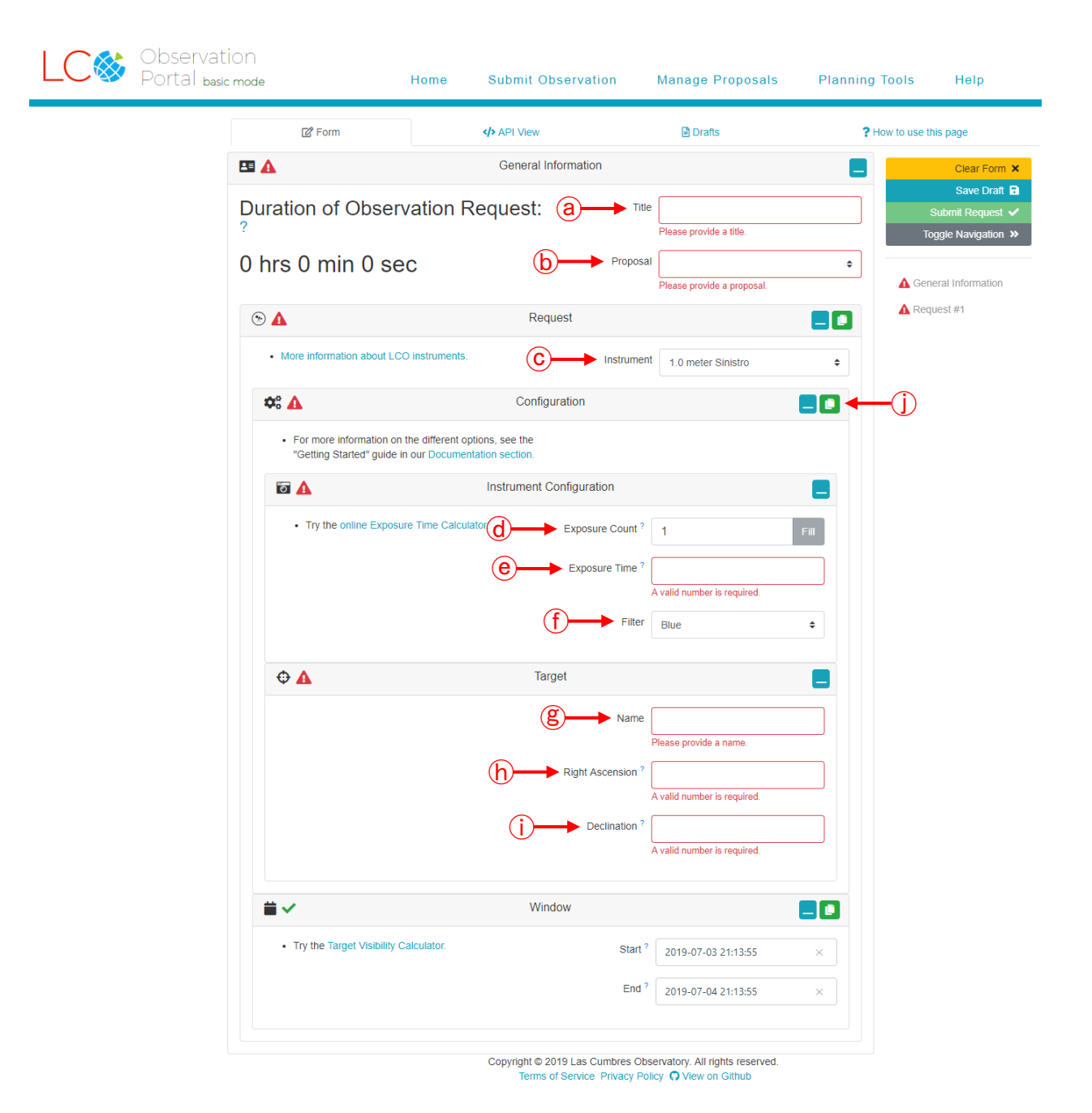

- a) Title: Give your observation a title. It is best to use the name of the object.
- b) Proposal: Use the dropdown menu and select the 100 Hours for 100 School.
- c) Instrument: Use the dropdown menu and select the 0.4 meter SBIG.
- d) Exposure Count: Enter the number of images.
- e) Exposure Time: Enter the number of seconds.
- f) Filter: Use the dropdown menu and select either Blue, Green or Red.
- g) Name: Enter the name of the object to image.
- h) Right Ascension: If the object is recognized, the Right Ascension will autofill. If the object is not recognized, you will have to manually enter the Right Ascension in decimal format.
- i) Declination: If the object is recognized, the Declination will autofill. If the object is not recognized, you will have to manually enter the Declination in decimal format.
- j) Click on the Copy Icon and repeat steps  $d f$  for the next two filters.
- 5. Make sure that everything has a green check mark on the right side of your screen.

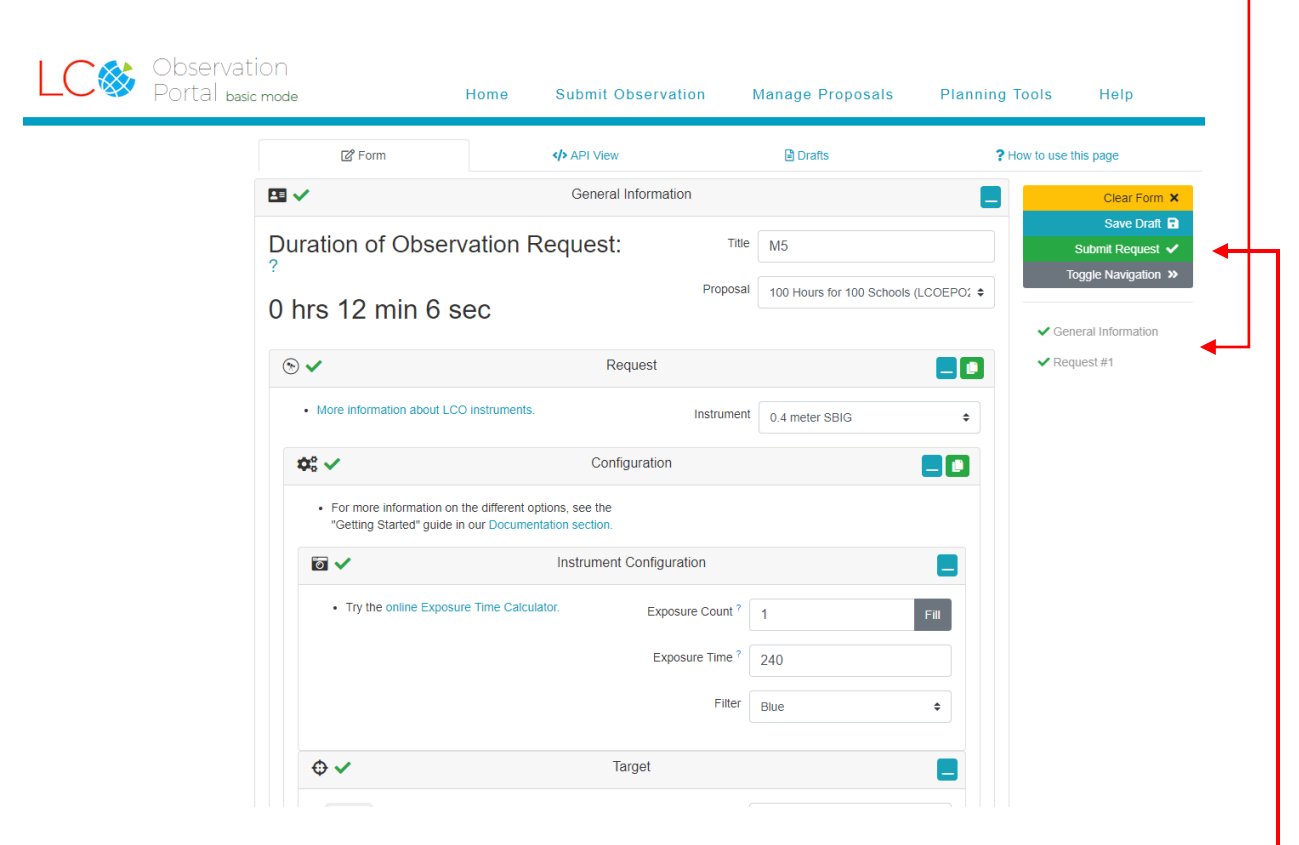

6. Scroll all the way to the top of the page and click the green Submit button. A pop-up window will ask you to confirm your observation. Verify that everything is correct and hit OK.

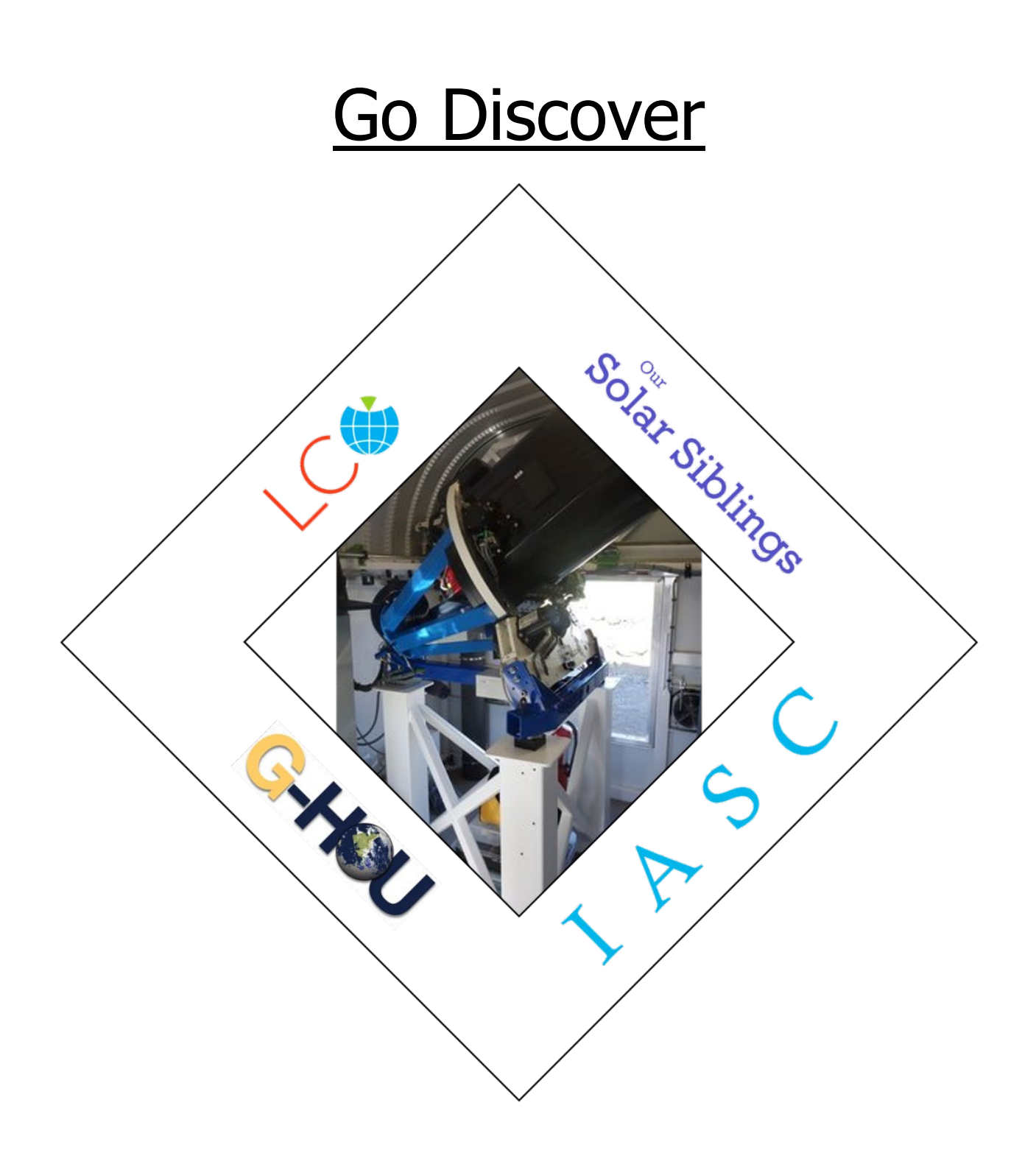